## **Dell S3222HG Monitor**

Dell Display Manager Bedienungsanleitung

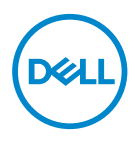

**Modell: S3222HG Richtlinienmodell: S3222HGc**

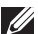

- **HINWEIS: Ein HINWEIS zeigt wichtige Informationen an, die Ihnen helfen können, ein besseres Verständnis von Ihrem Computer zu erlangen.**
- **ACHTUNG: ACHTUNG zeigt mögliche Hardwareschäden und Datenverluste an, falls Anweisungen nicht befolgt werden.**
- WARNUNG: Eine WARNUNG zeigt eine mögliche Gefahr von Sachschäden und (lebensgefährlichen) Personenschäden an.

**Copyright © 2021 Dell Inc. oder ihre Tochtergesellschaften. Alle Rechte vorbehalten.** Dell, EMC und andere Marken sind Marken der Dell Inc. oder ihrer Tochtergesellschaften. Andere Marken könnten Marken ihrer jeweiligen Inhaber sein.

2021 – 08

Rev. A00

# **Inhalt**

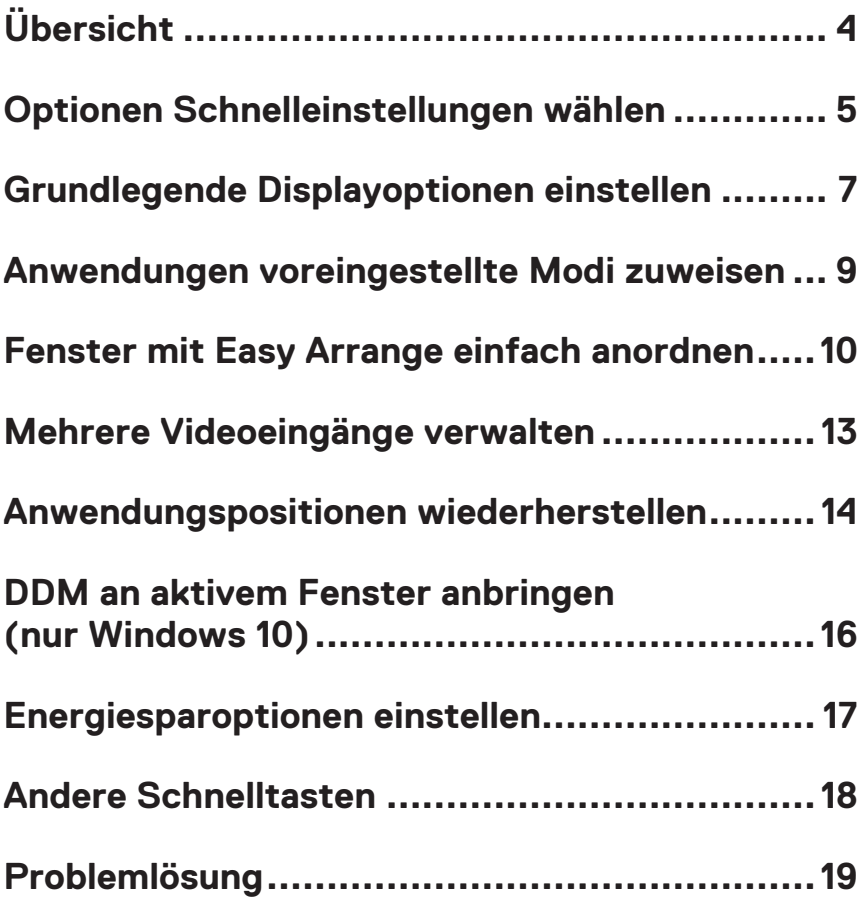

## <span id="page-3-0"></span>**Übersicht**

Dell Display Manager ist eine Anwendung, mit der Nutzer die Einstellungen ihres unterstützten Dell-Monitors, wie Helligkeit, Kontrast und voreingestellte Modi, konfigurieren können. Nach der Installation ist Dell Display Manager über die Taskleiste zugänglich. Informationen über die am System angeschlossenen Monitore sind verfügbar, wenn Sie den Mauszeiger über das Symbol in der Taskleiste bewegen.

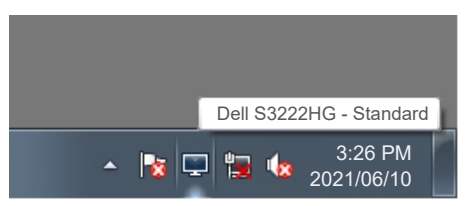

**HINWEIS: Dell Display Manager nutzt den Kanal Display Data Channel Command Interface (DDC/CI) zur Kommunikation mit Ihrem Monitor. Stellen Sie sicher, dass DDC/CI wie nachstehend im Menü aktiviert ist:** 

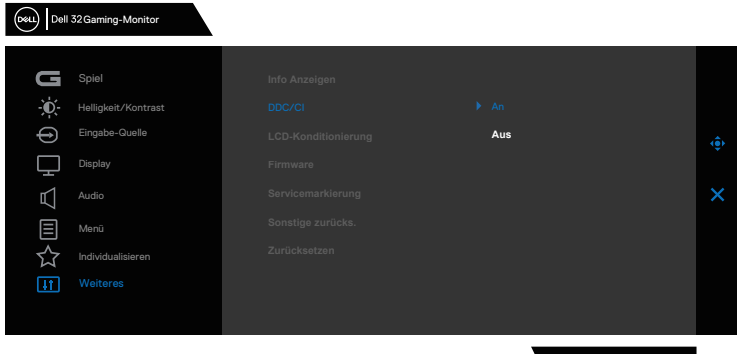

C<sub>2020</sub>H<sub>G</sub>

**4** | Übersicht

#### <span id="page-4-0"></span>**Optionen Schnelleinstellungen wählen**

Durch Klicken auf die Taskleiste von Dell Display Manager öffnet sich das Fenster **Quick Setings (Schnelleinstellungen)**.

Wenn mehr als ein unterstützter Dell-Monitor an das System angeschlossen ist, lässt sich mit der Dropdown-Liste Display ein bestimmter Zielmonitor auswählen.

Im Fenster **Quick Settings (Schnelleinstellungen)** können Sie auch Folgendes ändern:

- \* Auflösung
- \* Automatischer Modus oder manueller Modus der Bildschirmdarstellung
- \* Helligkeits- und Kontraststufen
- \* Easy Arrange-Fensterlayouts für den Monitor

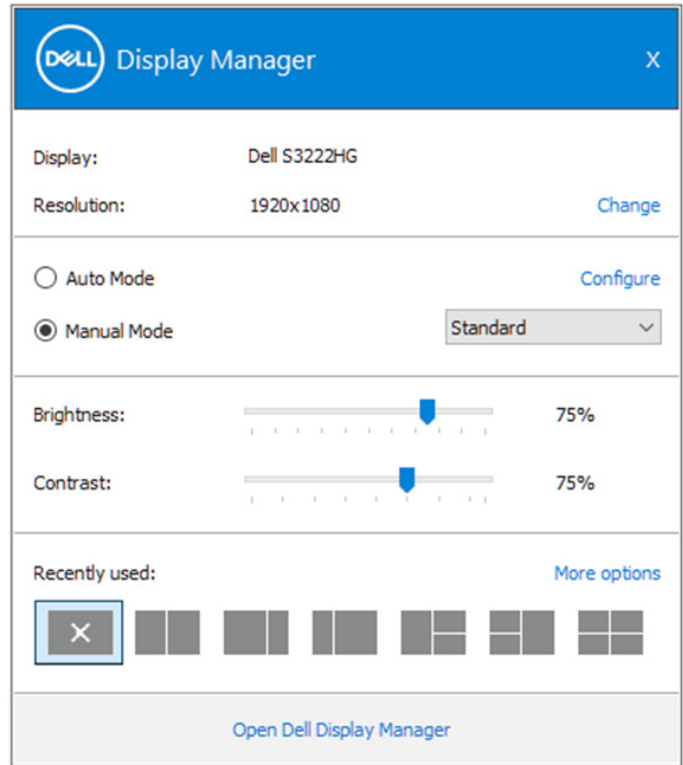

Im Fenster **Quick Settings (Schnelleinstellungen)** können Sie für fortschrittliche Einstellungen auch **Open (Öffnen) Dell Display Manager** anklicken.

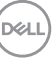

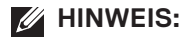

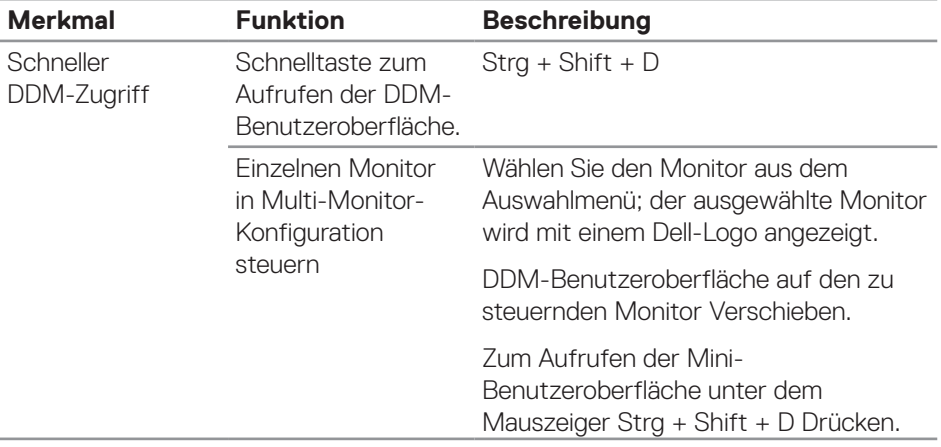

(dell

#### <span id="page-6-0"></span>**Grundlegende Displayoptionen einstellen**

Mit **Manual Mode (Manueller Modus)** können Sie manuell einen voreingestellten Modus wählen. Wählen Sie **Auto Mode (Auto-Modus)**, um einen voreingestellten Modus basierend auf der aktiven Anwendung anzuwenden. Eine eingeblendete Bildschirmmeldung zeigt den aktuell voreingestellten Modus an, sobald er sich ändert. Die ausgewählte Helligkeits- und Kontraststufen des Monitors können auch direkt über das Register **Basic (Basis)** angepasst werden.

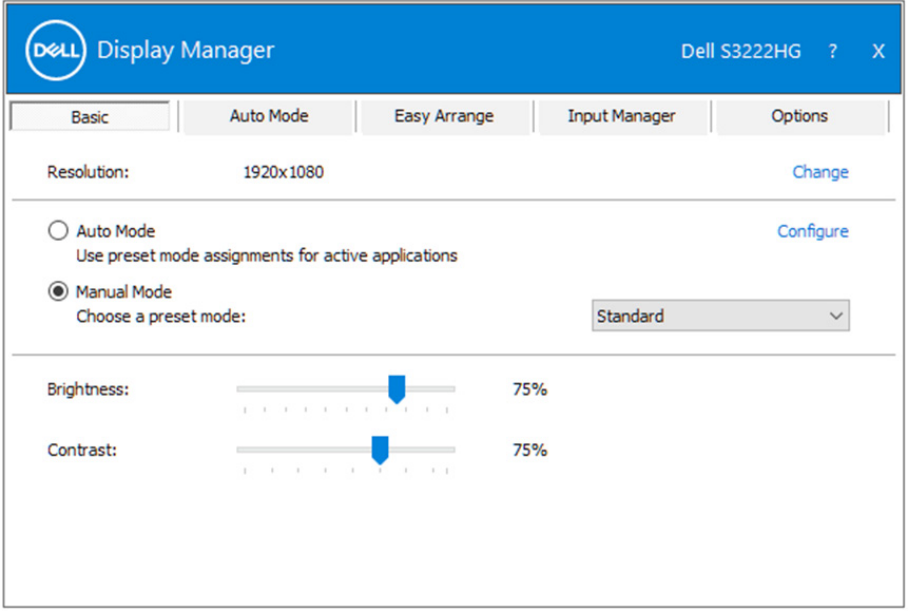

**HINWEIS: Wenn mehrere Dell-Monitore verbunden sind, wählen Sie zur Anwendung der Helligkeits-, Kontrast- und Farbvoreinstellungen auf alle Monitore ..Displaymatrix-Steuerung aktivieren".** 

Grundlegende Displayoptionen einstellen | **7**

DØL

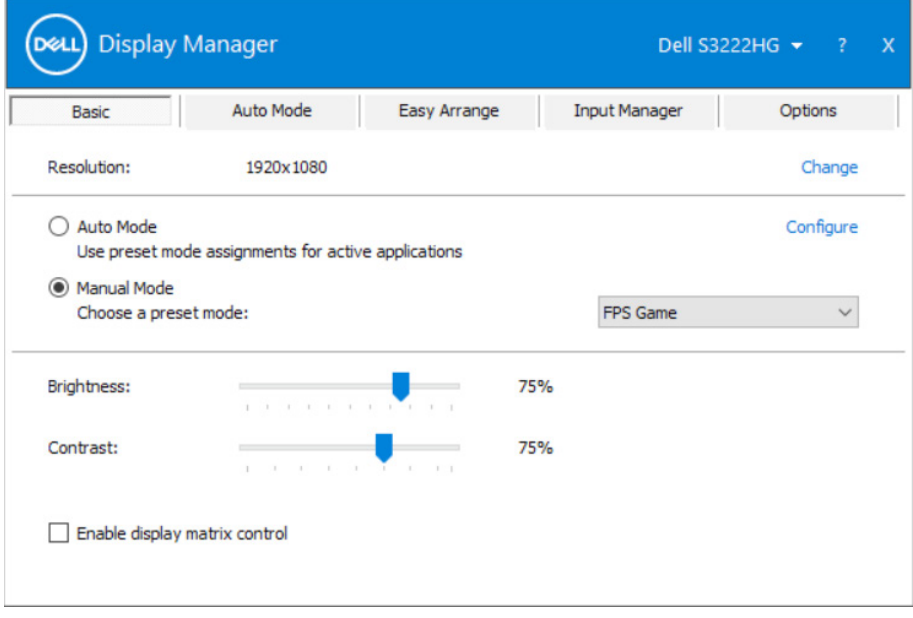

 $(\kappa_L)$ 

#### <span id="page-8-0"></span>**Anwendungen voreingestellte Modi zuweisen**

Das **Auto Mode (Auto-Modus)**-Register ermöglicht Ihnen die Verbindung eines bestimmten voreingestellten Modus mit einer bestimmten Anwendung und dessen automatische Übernahme. Wenn **Auto Mode (Auto-Modus)** aktiviert ist, schaltet Dell Display Managerautomatisch zum entsprechenden **Preset Mode (Voreingestellte Modi)**, sobald die verknüpfte Anwendung aktiviert wird. Der einer bestimmten Anwendung zugewiesene **Preset Mode (Voreingestellte Modi)** kann bei jedem angeschlossenen Monitor identisch oder von einem Monitor zum nächsten Monitor unterschiedlich sein.

Dell Display Manager wurde für viele gängige Anwendungen im voraus konfiguriert. Um der Zuweisungsliste eine neue Anwendung hinzuzufügen, ziehen Sie die Anwendung einfach vom Desktop, dem Windows Start-Menü oder von einer anderen Stelle zur Liste und legen Sie sie dort ab.

#### **HINWEIS: Zuweisungen eines Voreinstellungsmodus für Batch-Dateien, Skripte, Ladeprogramme und nicht ausführbare Dateien, wie ZIP-Archive oder gepackte Dateien, werden nicht unterstützt.**

Sie können den zu verwendenden Spiel-Voreinstellungsmodus auch konfigurieren, wann immer eine Direct3D-Anwendung im Vollbildmodus läuft. Weisen Sie zur Verhinderung einer Anwendung vom Nutzungsmodus einen anderen Voreinstellungsmodus.

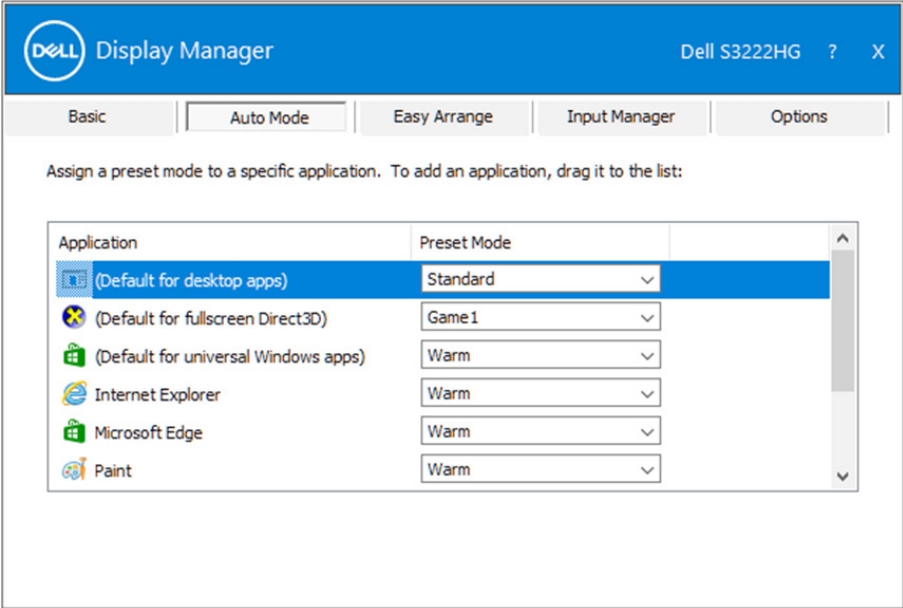

DØL

#### <span id="page-9-0"></span>**Fenster mit Easy Arrange einfach anordnen**

An unterstützten Dell-Monitoren ermöglicht das Register **Easy Arrange** die einfache Anordnung offener Fenster in einem der vordefinierten Layouts durch Ziehen in die einzelnen Bereiche. Drücken Sie ">" oder suchen Sie mit der Taste-nach-oben-/Tastenach-unten-Taste nach weiteren Layouts. Ordnen Sie die offenen Fenster zum Erstellen eines angepassten Layouts, klicken Sie dann auf **Save (Speichern)**.

Wählen Sie zunächst Schritte mit **Easy Arrange** einen Zielmonitor und eines der vordefinierten Layouts. Die Bereiche für dieses Layout werden vorübergehend am Monitor angezeigt. Ziehen Sie anschließend ein offenes Fenster über den Monitor. Während das Fenster gezogen wird, wird das aktuelle Fensterlayout angezeigt und ein aktiver Bereich, den das Fenster passiert, wird hervorgehoben. Ziehen Sie jederzeit das Fenster in den aktiven Bereich, wenn das Fenster in diesem Bereich platziert werden soll.

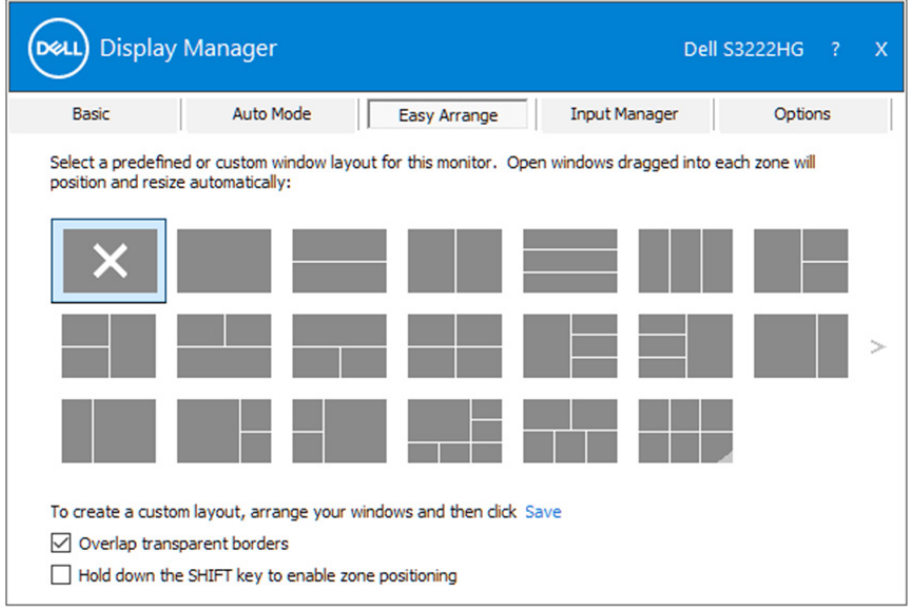

Passen Sie zum Erstellen eines angepassten Fensterlayouts Größe und Position der Fenster auf dem Desktop an; klicken Sie dann auf den Speichern-Link in **Easy Arrange**. Größe und Position der Fenster werden als angepasstes Layout gespeichert und das Symbol des angepassten Layouts wird erstellt.

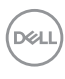

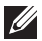

**HINWEIS: Diese Option speichert nicht die geöffneten Applikationen. Nur Größe und Position der Fenster werden gespeichert.**

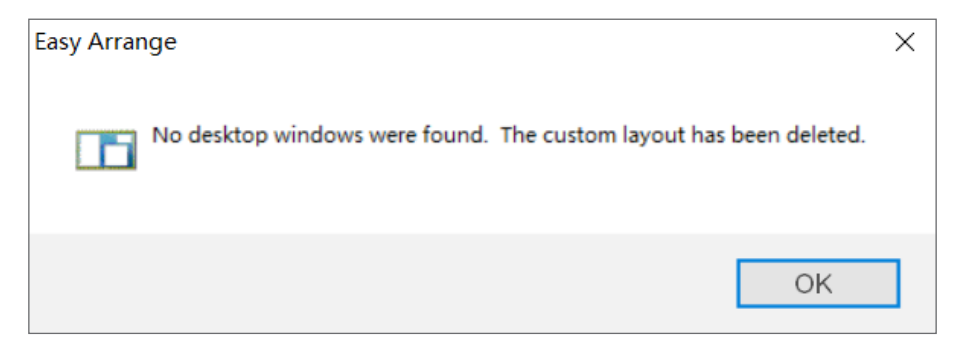

Wählen Sie zur Nutzung des angepassten Layouts das Symbol des angepassten Layouts. Zum Löschen des aktuell gespeicherten angepassten Layouts schließen Sie alle Fenster auf dem Desktop und klicken dann auf den Speichern-Link in **Easy Arrange**.

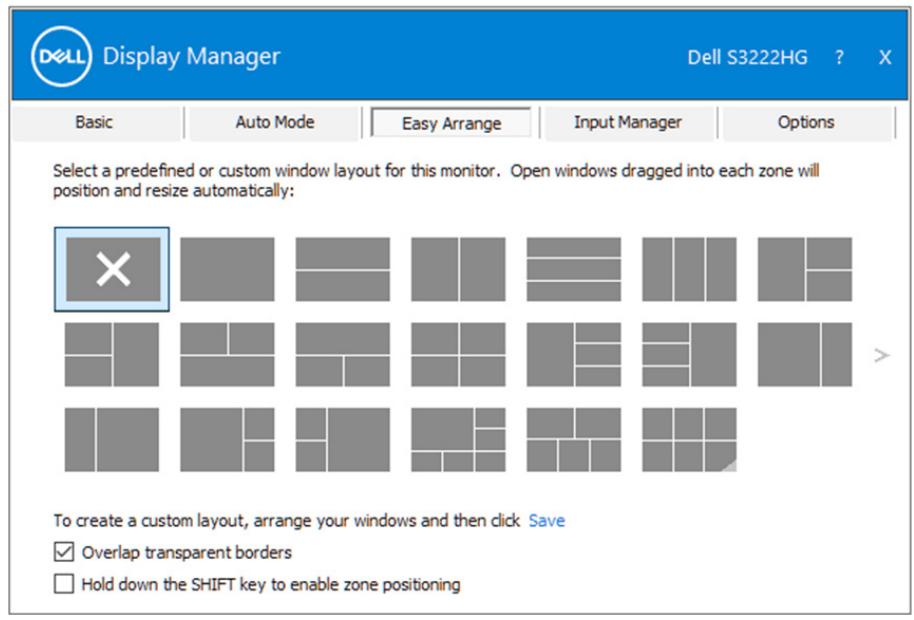

DØL

Es gibt fortschrittliche Möglichkeiten zur Nutzung von Easy Arrange. Bitte beachten Sie die nachstehende Tabelle.

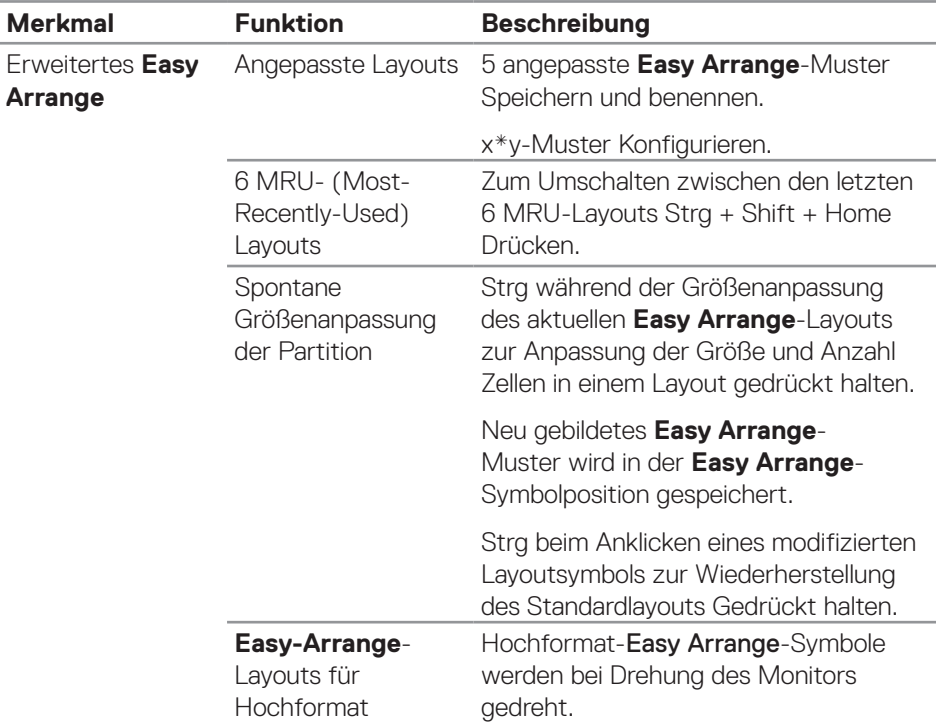

**HINWEIS: Eine Anwendung benötigt möglicherweise eine minimale effektive Auflösung für ihr Anwendungsfenster. Solch eine Anwendung passt eventuell nicht in eine Easy-Arrange-Zone, falls die Zone kleiner ist als die erforderliche Fenstergröße.** 

DELI

#### <span id="page-12-0"></span>**Mehrere Videoeingänge verwalten**

Das Register **Input Manager (Eingangsmanager)** ermöglicht Ihnen die Verwaltung mehrerer an Ihrem Dell-Monitor angeschlossener Videoeingänge. Dadurch kann beim Arbeiten mit mehreren Computern mühelos zwischen Eingängen umgeschaltet werden.

Alle an Ihrem Monitor verfügbaren Videoeingänge werden aufgelistet. Sie können jedem Eingang einen gewünschten Namen geben. Bitte speichern Sie die Änderungen nach der Bearbeitung.

Sie können eine Schnelltaste zum schnellen Umschalten zu Ihrem bevorzugten Eingang und eine weitere Schnelltaste zum schnellen Umschalten zwischen zwei häufig genutzten Eingängen festlegen.

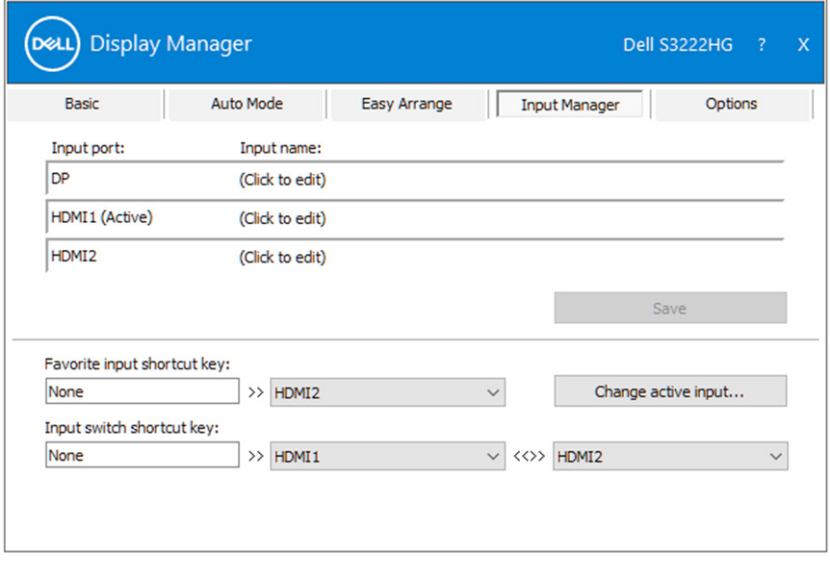

**HINWEIS: Dell Display Manager (DDM) kommuniziert mit Ihrem Monitor, selbst wenn der Monitor Videoinhalte von einem anderen Computer anzeigt. Sie können Dell Display Manager auf einem häufig verwendeten Computer installieren und den Eingangswechsel von diesem aus steuern. Zudem können Sie Dell Display Manager auf weiteren mit dem Monitor verbundenen Computern installieren.**

DØJ

#### <span id="page-13-0"></span>**Anwendungspositionen wiederherstellen**

Dell Display Manager kann Ihnen bei der Wiederherstellung von Anwendungsfenstern in ihren Positionen helfen, wenn Sie Ihren Computer erneut mit dem/den Monitor(en) verbinden. Sie können schnell auf diese Funktion zugreifen, indem Sie das Dell Display Manager-Symbol im Infotray mit der rechten Maustaste anklicken.

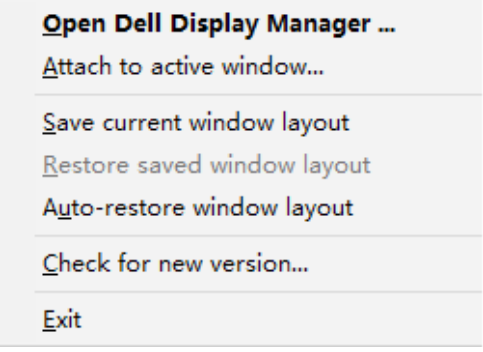

Wenn Sie .. Auto-restore window layout (Fensterlayout automatisch **wiederherstellen)**" wählen, werden Positionen Ihrer Anwendungsfenster verfolgt und von Dell Display Manager gespeichert. Dell Display Manager platziert die Anwendungsfenster automatisch in ihren ursprünglich Positionen, wenn Sie Ihren Computer erneut mit Ihrem/Ihren Monitor(en) verbinden.

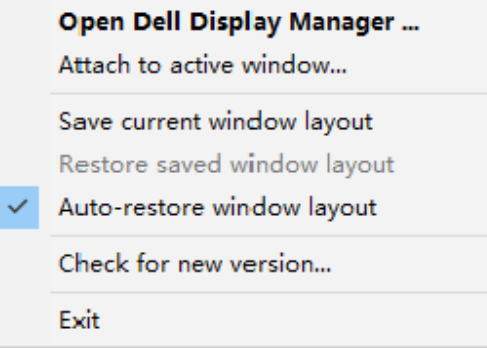

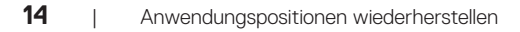

DELI

Wenn Sie nach Verschieben der Anwendungsfenster zu einem bevorzugten Layout zurückkehren möchten, können Sie erst "**Save current window layout (Aktuelles Fensterlayout speichern)**" und später "**Restore saved window layout (Gespeichertes Fensterlayout wiederherstellen)**" wählen.

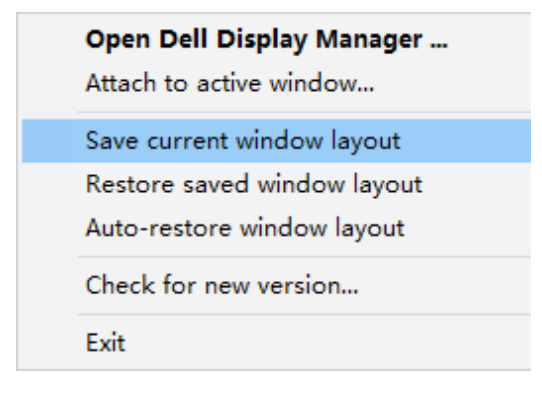

Sie können Monitore mit verschiedenen Modellen und Auflösungen in Ihrer täglichen Routine nutzen und verschiedene Fensterlayouts auf sie anwenden. Dell Display Manager kann den erneut angeschlossenen Monitor erkennen und Anwendungspositionen entsprechend wiederherstellen. Falls Sie einen Monitor in einer Monitormatrix-Konfiguration ersetzen müssen, können Sie das Fensterlayout vor der Auswechslung speichern und das Layout nach Installation eines neuen Monitors wiederherstellen.

**HINWEIS: Damit Sie von dieser Funktion profitieren können, sollten Ihre Anwendungen laufen. Dell Display Manager startet Anwendungen nicht.**

**D&L** 

#### <span id="page-15-0"></span>**DDM an aktivem Fenster anbringen (nur Windows 10)**

DDM-Symbol kann am aktiven Fenster, in dem Sie arbeiten, anbringen. Für einfachen Zugriff auf folgende Funktionen und Merkmale auf das Symbol klicken.

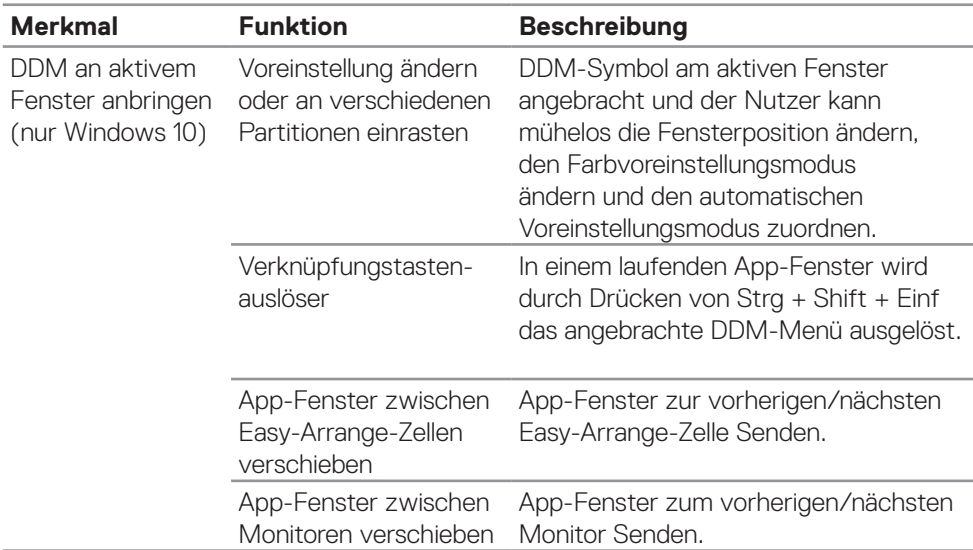

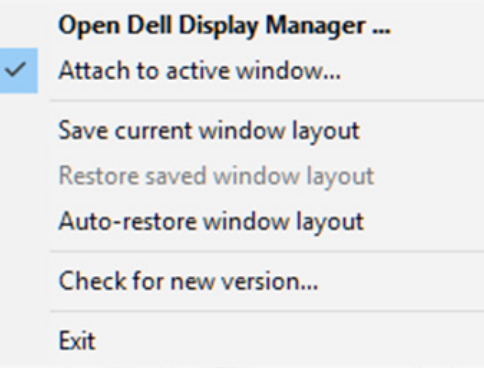

DELL

#### <span id="page-16-0"></span>**Energiesparoptionen einstellen**

Bei unterstützten Dell-Monitormodellen ist ein **Options (Optionen)**-Register verfügbar, das Zugriff auf PowerNap-Energiesparoptionen bietet. Sie können die Helligkeit des Monitors auf das Minimum einstellen oder den Monitor in den Ruhezustand versetzen, wenn der Bildschirmschoner aktiviert ist.

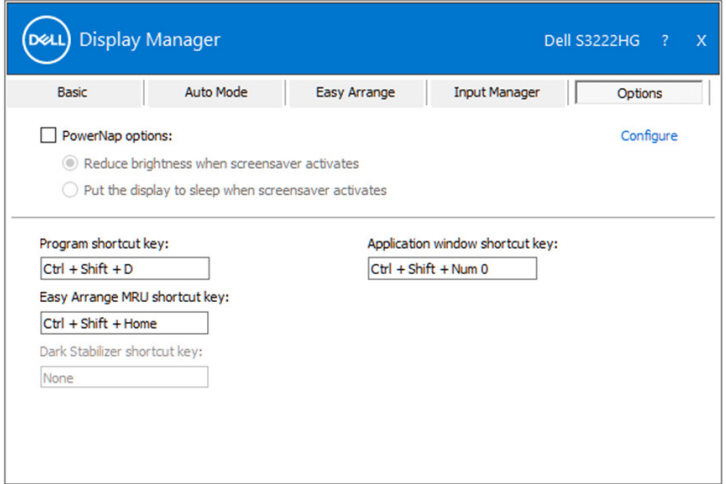

**HINWEIS: Die Schnelltaste Dunkel Stabilisierung ist nur verfügbar, wenn Sie den voreingestellten FPS-, RTS- oder RPG-Modus wählen.**

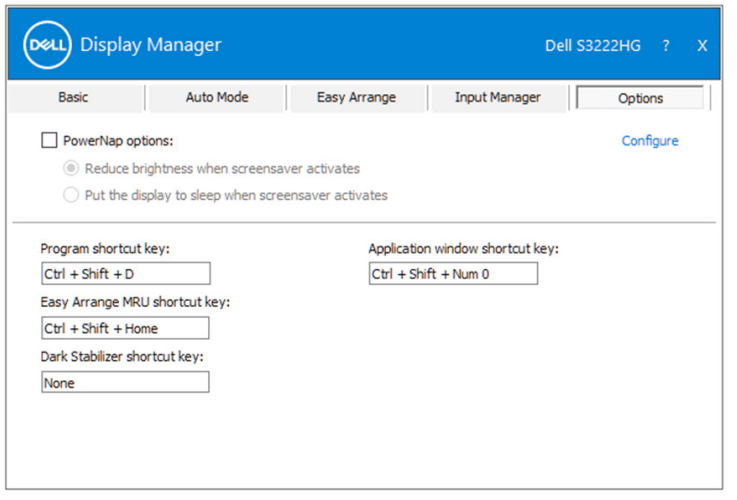

**D&L** 

#### <span id="page-17-0"></span>**Andere Schnelltasten**

Direkttasten können für die folgenden Aktionen definiert werden:

- Program shortcut key (Programmschnelltaste): Zum schnellen Öffnen des Dialogfensters Quick Settings (Schnelleinstellungen).
- Easy Arrange MRU shortcut key (Easy-Arrange-MRU-Schnelltaste): Zum schnellen Anwenden der 5 zuletzt verwendeten Fensterlayouts.
- Application window shortcut key (App-Fenster-Schnelltaste): Zum Einblenden eines Schnellmenüs für Optionen unter Auto Mode (Auto-Modus) und Easy Arrange.
- Dark Stabilizer shortcut key (Dunkel-Stabilisierung-Schnelltaste): Zum schnellen Verbessern der Sichtbarkeit in dunklen Gaming-Szenarien.

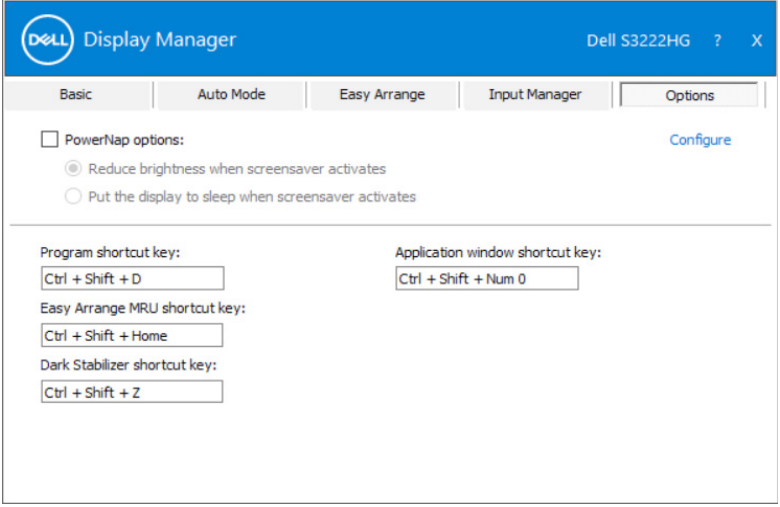

DØLI

### <span id="page-18-0"></span>**Problemlösung**

DDM funktioniert nur mit unterstützten Dell-Monitoren. DDM unterstützt keine Monitore von anderen Herstellern. Falls DDM mit Ihrem Monitor nicht funktioniert, zeigt DDM das nachstehende Symbol in Ihrem Benachrichtigungsfeld.

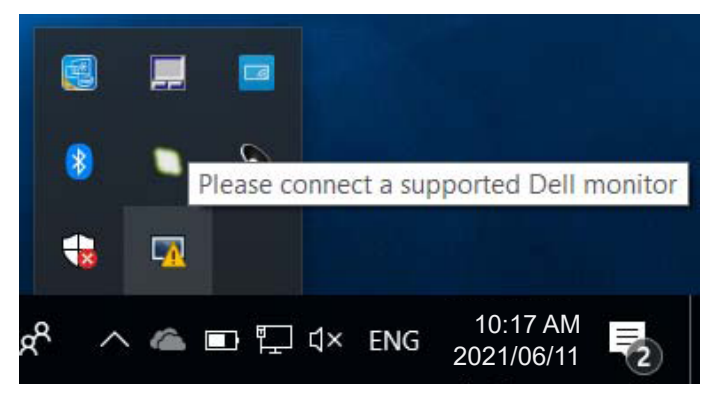

Wenn das Symbol angeklickt wird, zeigt **DDM** eine detailliertere Fehlermeldung.

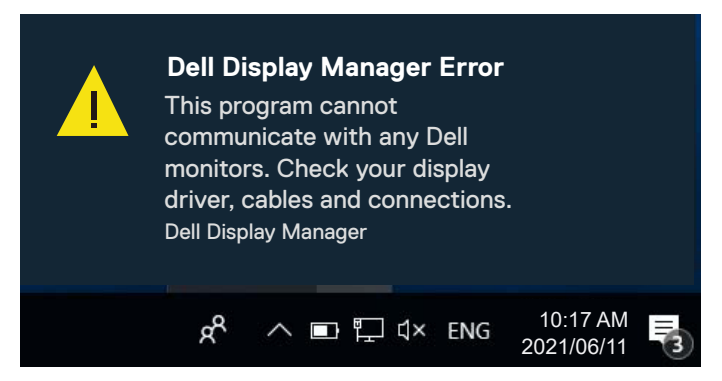

Falls DDM einen unterstützten Dell-Monitor nicht erkennt und/oder nicht mit ihm kommunizieren kann, versuchen Sie es bitte mit den folgenden Schritten zur Problemlösung:

- **1.** Stellen Sie sicher, dass das Videokabel richtig an Ihren Monitor und Computer angeschlossen ist. Die Anschlüsse müssen fest eingesteckt sein.
- **2.** Prüfen Sie im Bildschirmmenü des Monitors, ob DDC/CI aktiviert ist.
- **3.** Achten Sie darauf, den richtigen und neuesten Grafikkartentreiber von Ihrem Grafikkartenhersteller (z. B. Intel, AMD und NVIDIA) zu haben. Inkompatible

DØ

oder ältere Version des Grafikkartentreibers verursacht DDM-Fehler.

- **4.** Entfernen Sie Docking-Stations, Verlängerungskabel und Konverter zwischen Monitor und Grafikanschluss. Einige billige Verlängerungskabel, Hubs und Konverter unterstützen DDC/CI nicht richtig und sorgen möglicherweise dafür, dass die DDM-Anwendung nicht funktioniert. Aktualisieren Sie den Treiber eines solchen Gerätes, falls eine neuere Version verfügbar ist.
- **5.** Starten Sie Ihren Computer neu.

DDM funktioniert an folgenden Monitoren möglicherweise nicht:

- Dell-Monitormodelle von 2013 oder älter und Dell-Monitore der D-Serie. Weitere Informationen erhalten Sie auf den Produktsupport-Webseiten von Dell.
- Gaming-Monitore mit Nvidia-basierter G-Sync-Technologie.
- Virtuelle und kabellose Displays unterstützen kein DDC/CI.
- An älteren Monitormodellen mit DisplayPort-Version 1.2 müssen Sie MST/DP 1.2 möglicherweise über das OSD-Menü am Monitor deaktivieren.

Falls Ihr Computer mit dem Internet verbunden ist, werden Sie durch eine Meldung informiert, sobald eine neuere Version der DDM-Anwendung verfügbar ist. Sie sollten die aktuellste DDM-Anwendung herunterladen und installieren.

Sie können auch manuell nach einer neuen Version suchen, indem Sie mit der rechten Maustaste auf das DDM-Symbol klicken, während Sie die Shift-Taste gedrückt halten.

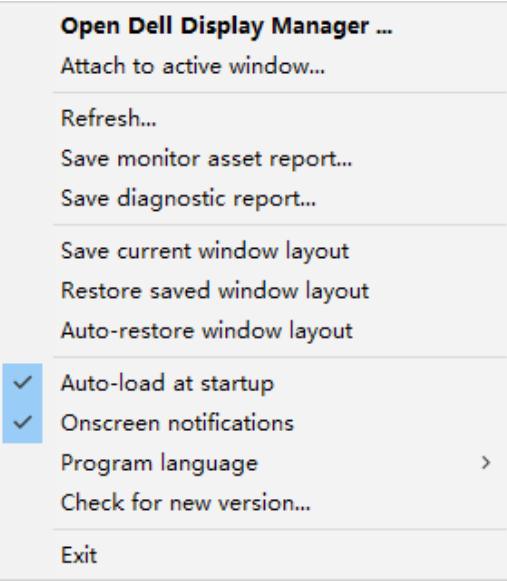

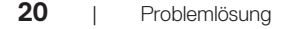